## *D50. Vektorová grafika 5. Text. (učebnica nová str. 36-39)*

Vytvorenie a úprava textových objektov. Kerning. Filtre.

Text využijeme pri tvorbe nadpisov, plagátov, pri logách a pod. Inkscape ukladá text ako UTF-8 (unicode tabuľka), takže môžeme text písať vo všetkých možných jazykoch.

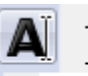

Vyberieme textový nástroj Vytvorenie a úprava textových objektov a oboznámime sa s jeho možnosťami

nastavenia na panely ovládania nástroja.

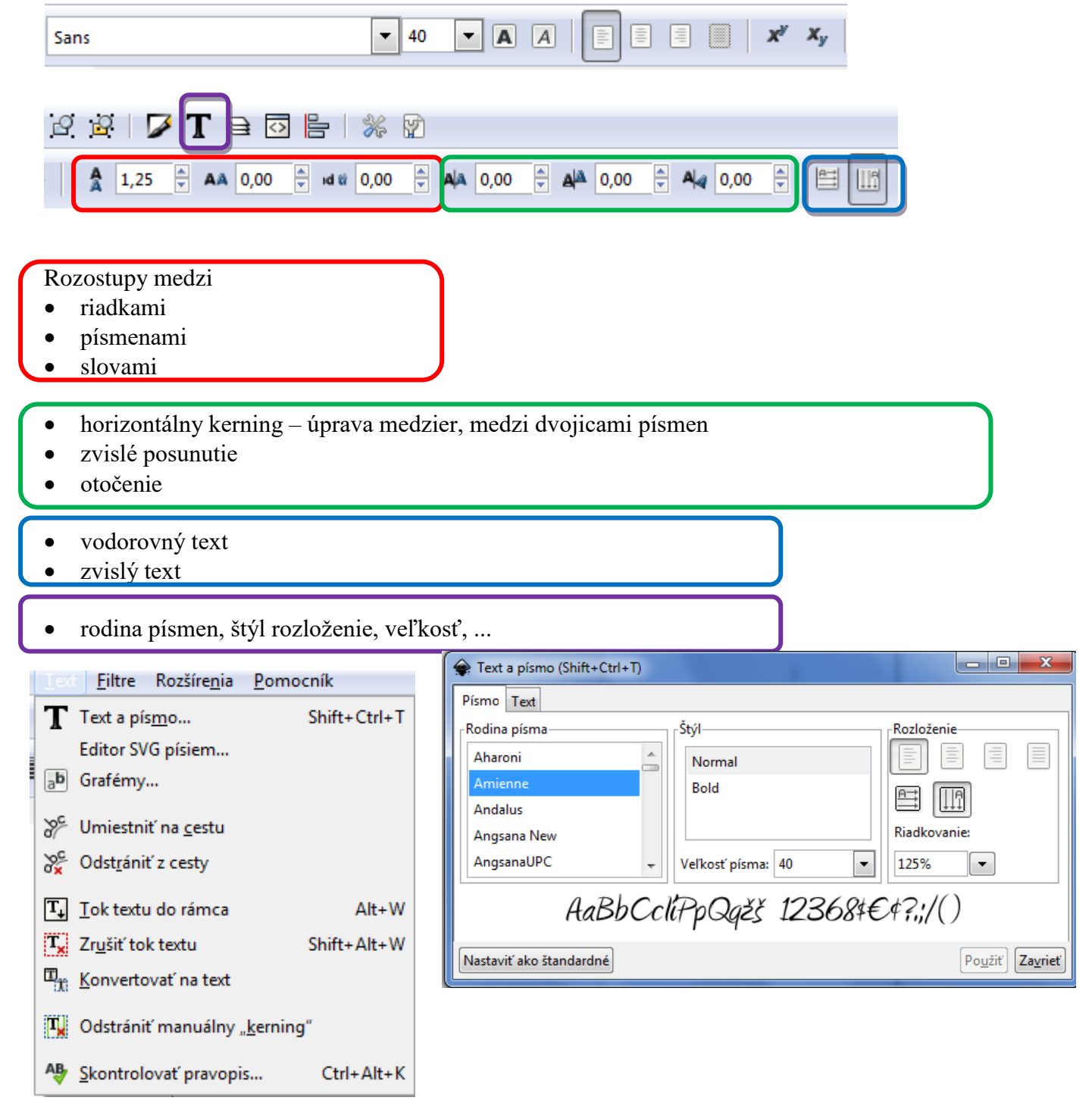

**Úloha 1.** Napíšte text prázdniny, zduplikujte ho 4-krát a na jednotlivých kópiách vyskúšajte: zvislý text a rozostupy medzi písmenami, vodorovný text a zvislé posunutie, vodorovný text a rozostupy medzi písmenami a otočenie každého písmenka. Využite aj lineárny a radiálny prechod. Súbor uložte pod názvom *priezvisko text1.svg*.

**Úloha 2.** Napíšte nejaké zaujímavé slovo veľkosťou 144, z rodiny písmen vyberte plošnejšie písmo (napr. Showcard Gothic, Bauhaus 93, Gill Sans Ultra Bold, Snap ITC, ...). Slovo **vyberte**, a cez ponuku **Cesta/Objekt na cestu** zmeníte tvary písma na krivky, s ktorými budete ďalej pracovať. Na celý objekt aplikujte nástroj **Zrušenie zoskupenia výberu** - tým sa

každé písmenko stane samostatným objektom. Kliknite na nástroj **Upraviť uzly cesty** a môžete jednotlivé písmenka upravovať.

**Úloha 3.** Napíšte svoje meno a priezvisko, 10-krát ho zduplikujte

a na jednotlivých kópiách vyskúšajte: rozostupy medzi písmenami, horizontálny kerning, otočenie niektorých písmen, zmenu rodiny písmen, farby výplne aj ťahu, hrúbky ťahu, **filtre**. Súbor uložte pod názvom *priezvisko text3.svg*

*Poznámka:* Preskúmajte filtre. Filtre spomaľujú načítavanie obrázku, preto sa snažte použiť stále len jeden filter na jeden objekt.

**Úloha 4.** Z rodiny písmen vyberte plošnejšie písmo (napr. Showcard Gothic). Napíšte nejaké zaujímavé slovo. Zväčšite ho na celý papier. Jedným ťahom nakreslite krivku. Nadpis aj krivku vyberte (Shift) a v menu zvoľte **Cesta/Rozdelenie**. Jednotlivé časti poposúvajte.

Pod text vložte **Súbor/Importovať** ľubovoľný **obrázok** (fotografiu). Súbor uložte pod názvom *priezvisko text4.svg*.

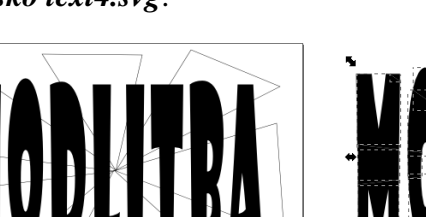

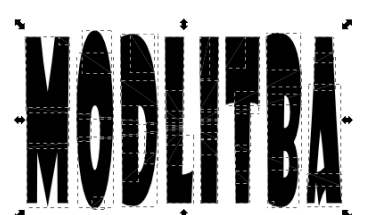

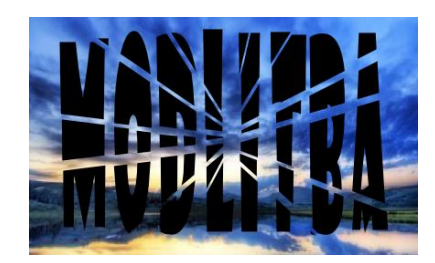

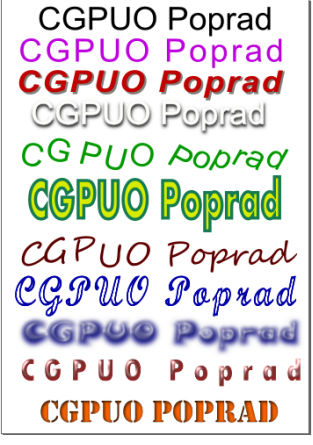

Keď sú úpravy hotové, písmenka môžete vyfarbiť a opäť zoskupiť. Súbor uložte pod

názvom *priezvisko text2.svg*.

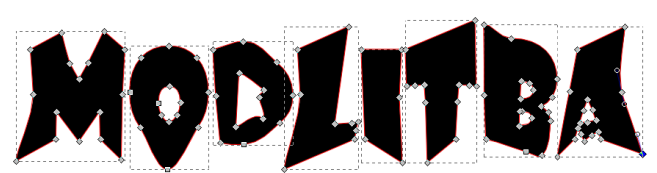

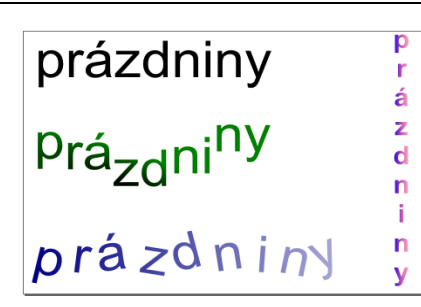

MODLITRA